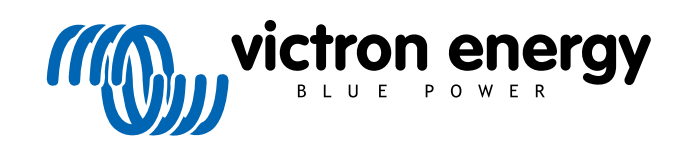

FRANÇAIS

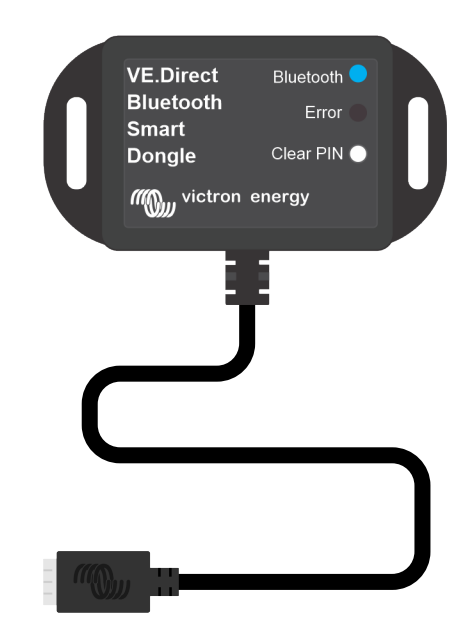

# **Clé électronique VE.Direct Bluetooth Smart**

Rev 03 - 07/2023 Ce manuel est également disponible au format [HTML5](https://www.victronenergy.com/media/pg/VE.Direct_Bluetooth_Smart_dongle_manual/fr/index-fr.html).

## Table des matières

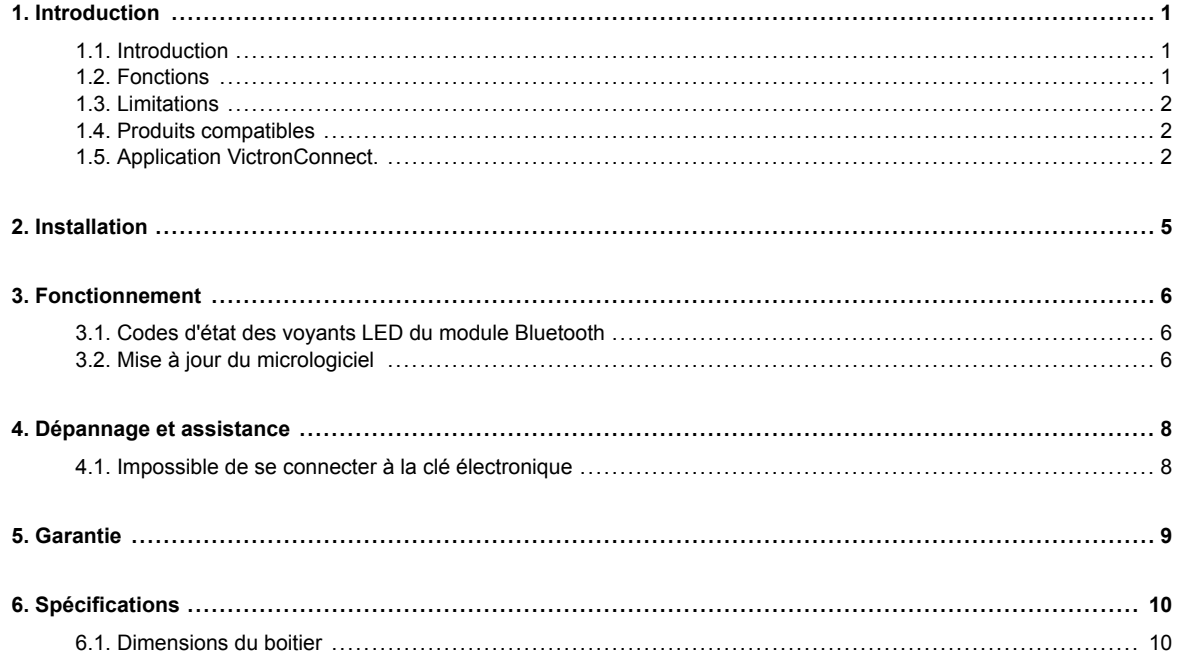

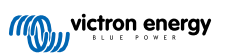

## <span id="page-2-0"></span>**1. Introduction**

#### **1.1. Introduction**

La clé électronique VE.Direct Bluetooth Smart se connecte au produit VE.Direct Victron non-Bluetooth qui peut ensuite être accessible par Bluetooth à l'aide de l'application [VictronConnect app](https://www.victronenergy.com/panel-systems-remote-monitoring/victronconnect?_ga=2.170757280.1062307481.1658312163-1072391689.1658151028) pour une surveillance, une installation et une mise à jour faciles du micrologiciel.

La clé électronique peut être utilisée avec n'importe quel produit Victron Energy étant équipé d'un port VE.Direct (à l'exception des appareils GX). Elle est particulièrement utile pour des produits n'ayant pas de fonction Bluetooth intégrée, tels que : [Moniteurs de batterie BMV 700 et 702,](https://www.victronenergy.com/battery-monitors/bmv-700) [Convertisseurs Phoenix VE.Direct](https://www.victronenergy.com/inverters/phoenix-inverter-vedirect-250va-800va) ou [les Contrôleurs de charge solaire BlueSolar](https://www.victronenergy.com/solar-charge-controllers) [MPPT](https://www.victronenergy.com/solar-charge-controllers).

Pour davantage de documentation concernant la clé électronique, telle que des photos du produit, des certificats ou autre, consultez la page relative à la [Clé électronique VE.Direct Bluetooth Smart.](https://www.victronenergy.com/accessories/ve-direct-bluetooth-smart-dongle)

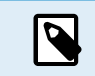

La clé électronique VE.Direct Bluetooth Smart était auparavant appelée Clé électronique LE-Bluetooth reliée à VE.Direct. Il n'y a aucune différence entre les deux, seul le nom est passé de LE à Smart.

#### **1.2. Fonctions**

Les principales fonctions de la clé électronique VE.Direct Bluetooth Smart :

- Données de visualisation (comme le statut batterie et la puissance du panneau solaire ainsi que d'autres données utiles) à partir de dispositifs non intelligents comme BlueSolar MPPT, Convertisseur Phoenix VE.Direct et BMV sans fil sur vos appareils mobiles iOS ou Android via notre [application VictronConnect](https://www.victronenergy.com/panel-systems-remote-monitoring/victronconnect?_ga=2.170732448.1062307481.1658312163-1072391689.1658151028).
- Réseautage VE.Smart : réseau de communication sans fil entre produits Victron. Voir le manuel complet de [Réseautage](https://www.victronenergy.com/media/pg/VE.Smart_Networking/en/introduction.html) [VE.Smart](https://www.victronenergy.com/media/pg/VE.Smart_Networking/en/introduction.html) et également l[e chapitre Limitation \[2\]](#page-3-0) pour plus d'informations.
- Instant Readout (lecture instantanée) : Lorsque le dongle VE.Direct Smart est connecté à un MPPT BlueSolar, un BMV-70x ou un convertisseur Phoenix VE.Direct, VictronConnect affiche les données clés de ces produits sur la page Liste des appareils sans qu'il soit nécessaire de se connecter au produit. Cela inclut des notifications visuelles d'avertissements, d'alarmes et d'erreurs qui permettent d'effectuer des diagnostics en un coup d'œil. Voir le [manuel VictronConnect](https://www.victronenergy.com/media/pg/VictronConnect_Manual/en/index-en.html) pour plus d'informations (nécessite le micrologiciel 2.41 ou plus récent).
- Fonctionne avec iOS, Android et macOS.
- Deux LED d'état pour Bluetooth et erreurs.
- Bouton d'effacement du code PIN.

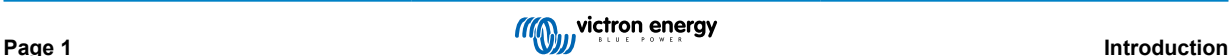

<span id="page-3-0"></span>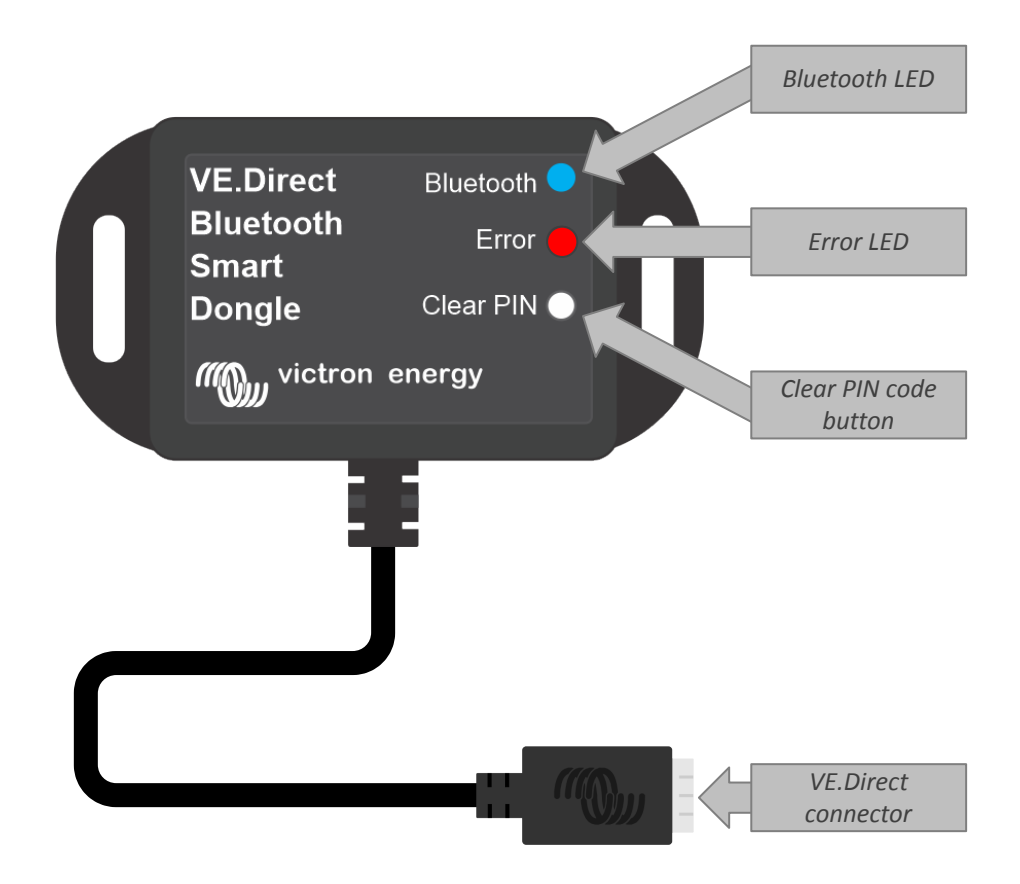

#### **1.3. Limitations**

Il existe quelques limitations à connaître :

- Le dongle VE.Direct Bluetooth Smart n'est pas compatible avec les PC Windows.
- La charge synchronisée n'est pas possible avec VE.Smart Networking.
- Les tendances enregistrées ne sont pas prises en charge.
- L'option « Conserver le SoC » n'est pas prise en charge pour l'état de charge de la batterie lors de la réinitialisation.
- Le service Bluetooth GATT n'est pas pris en charge.

#### **1.4. Produits compatibles**

La clé électronique peut être connectée à presque tous les produits Victron équipé d'un port VE.Direct.

Pour connaitre la liste complète, consultez la section « Produits Victron compatibles » du [Manuel VictronConnect](https://www.victronenergy.com/media/pg/VictronConnect_Manual/en/index-en.html).

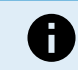

La clé électronique ne peut pas être connectée à un appareil GX ou un appareil GlobalLink.

#### **1.5. Application VictronConnect.**

#### **Pour connecter le produit Victron à l'aide d'une clé électronique :**

- Ouvrez l'application VictronConnect.
- L'application Victron établira la communication avec la clé électronique et le produit Victron.
- Si la connexion est active, le voyant LED du Bluetooth cessera de clignoter et restera allumée.
- Le produit auquel la clé électronique est connectée apparaitra dans la liste des appareils de l'application VictronConnect.
- Il sera intitulé VE.Direct Smart associé au nom du produit Victron connecté. Le nom peut être modifié si cela est souhaité.
- Sélectionnez « VE.Direct smart » dans la liste des appareils de l'application VictronConnect.
- Il est à présent possible d'accéder au produit Victron à travers la clé électronique et l'application VictronConnect.

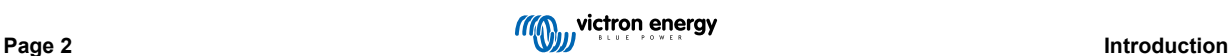

• Utilisez l'application VictronConnect pour superviser, configurer ou mettre à jour le micrologiciel du produit Victron.

Pour davantage d'information sur les paramètres du produit et la supervision, consultez la [page du produit VictronConnect](https://www.victronenergy.com/panel-systems-remote-monitoring/victronconnect) et consultez également le manuel du produit du produit Victron auquel est connectée la clé électronique.

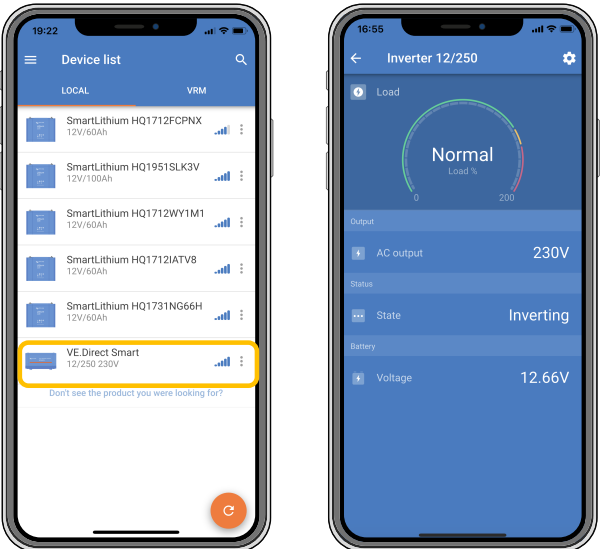

Exemple de la liste des appareils dans VictronConnect et de la page d'information d'un onduleur

#### **Pour accéder à l'information de la clé électronique à travers l'application VictronConnect :**

- Cliquez sur la roue dentée  $\ddot{\bm{\omega}}$  en haut à droite de l'écran concernant le produit pour se rendre sur la page des paramètres.
- Cliquez sur les trois points **E** en haut à droite de l'écran des paramètres.
- Sélectionnez « Info du produit » dans la fenêtre contextuelle et la page du produit s'ouvrira.
- Faites défiler les informations du produit pour consulter l'information relative à la clé électronique

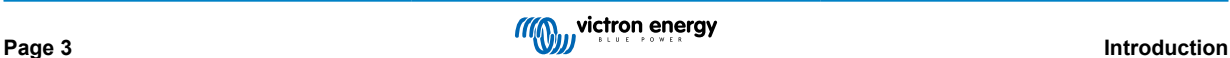

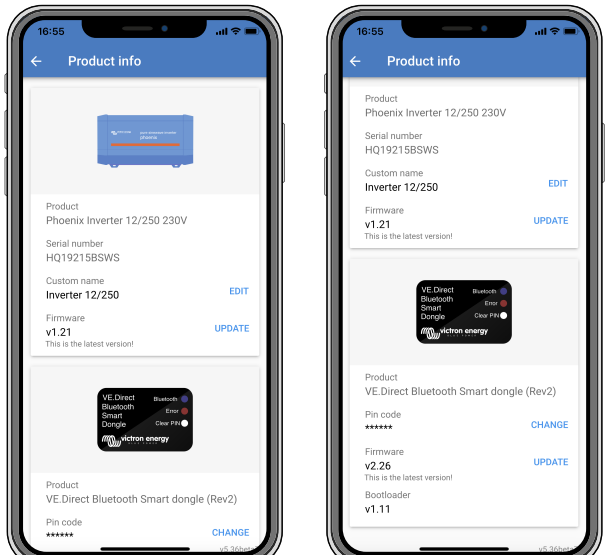

*Page d'information relative à la clé électronique VictronConnect.*

#### **Activer la notification des données en temps réel par Bluetooth**

La notification des données en temps réel par Bluetooth permet de voir des données du produit VE.Direct connecté instantanément et sans s'y connecter.

Si une mise à jour du micrologiciel vers la version 2.4.1 ou supérieure de la clé électronique VE.Direct Bluetooth Smart est réalisée via l'application VictronConnect, une fenêtre contextuelle apparaîtra après la mise à jour dans laquelle la notification des données en temps réel par Bluetooth peut être automatiquement activée. Les données en temps réel apparaissent ensuite immédiatement dans l'aperçu du dispositif.

Il est également possible d'activer ou de désactiver ensuite la notification des données en temps réel par Bluetooth. Les étapes suivantes sont nécessaires pour ce faire :

- 1. Ouvrez l'application VictronConnect et appuyez sur la clé électronique VE.Direct pour l'ouvrir.
- 2. Allez sur la page d'informations du Produit (voir la section ci-dessus : **Pour accéder à l'information de la clé électronique à travers l'application VictronConnect**) et vérifiez que le micrologiciel v2.41 ou supérieur est installé.
- 3. Allez en bas de la page et utilisez le curseur pour activer/désactiver la notification des données en temps réel par Bluetooth.

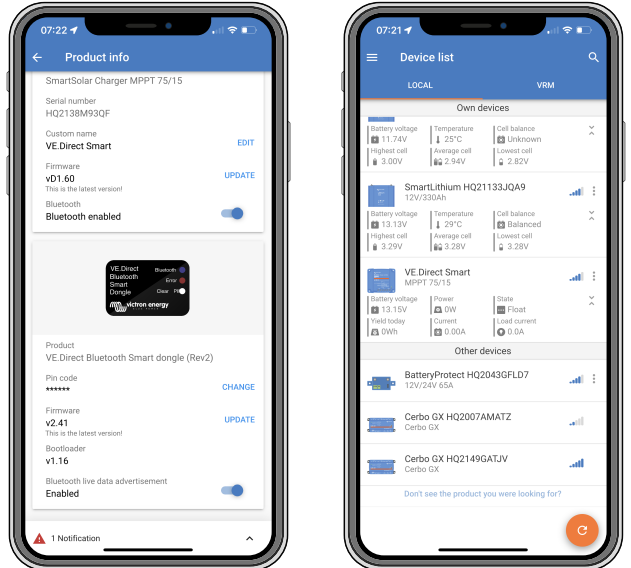

*Notification des données en temps réel par Bluetooth activée et données temps réel instantanées sur liste des appareils*

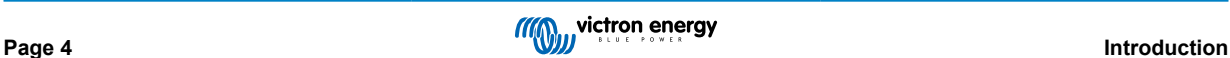

## <span id="page-6-0"></span>**2. Installation**

- Connectez la clé électronique directement au port VE.Direct d'un produit Victron compatible.
- Assurez-vous que le produit Victron compatible est allumé et que la clé électronique est donc sous tension.
- Lors de l'allumage, le voyant bleu clignotera, et le voyant rouge s'éclairera rapidement. Le voyant rouge s'éclairera brièvement pour confirmer que ce voyant fonctionne.
- Connectez-vous à la clé électronique en utilisant l'application VictronConnect.
- Si une mise à jour du micrologiciel est requise, les voyants bleu et rouge clignoteront rapidement de manière alternée. L'application VictronConnect mettra à jour automatiquement le micrologiciel.
- Si la mise à jour du micrologiciel n'est pas requise, le voyant LED bleu clignotera lentement et le voyant LED rouge sera éteint.
- Une fois que l'application VictronConnect a établi la connexion avec la clé électronique (et que le micrologiciel a été mis à jour), le voyant LED bleu restera allumé et le voyant LED rouge restera éteint.
- Souvent, le micrologiciel du produit Victron connecté sera également mis à jour lors de la première connexion.

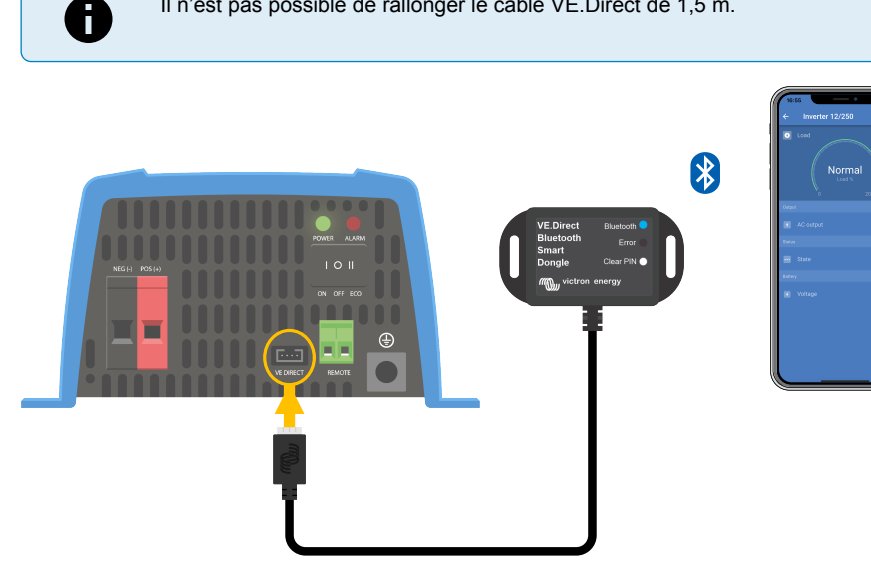

Il n'est pas possible de rallonger le câble VE.Direct de 1,5 m.

*Schéma de connexion de la Clé électronique VE.Direct Bluetooth Smart.*

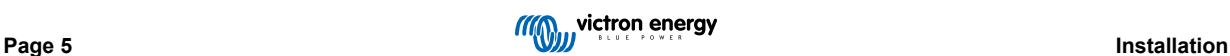

## <span id="page-7-0"></span>**3. Fonctionnement**

Dès que le produit Victron auquel la clé électronique est connectée sera allumé, la clé le sera également.

Le voyant LED bleu clignotera lentement. Cela signifie que la clé est prête pour la connexion.

## **3.1. Codes d'état des voyants LED du module Bluetooth**

Le voyant LED d'état de la fonction Bluetooth (bleu) et le voyant LED d'erreur sont tous les deux associés à l'interface Bluetooth.

- Lors de l'allumage, le voyant bleu clignotera, et le voyant rouge s'éclairera rapidement. Le voyant rouge s'éclairera brièvement pour confirmer que ce voyant fonctionne.
- Lorsque le voyant BLEU clignote, l'interface Bluetooth est prête à se connecter à l'application VictronConnect.
- Lorsque le voyant bleu est fixe, cela signifie que l'interface Bluetooth s'est correctement connectée à l'application VictronConnect via Bluetooth.

Consultez le tableau ci-dessous indiquant toutes les combinaisons possibles des voyants LED du module Bluetooth et leur signification.

#### **Tableau 1. Indication des voyants LED du module Bluetooth**

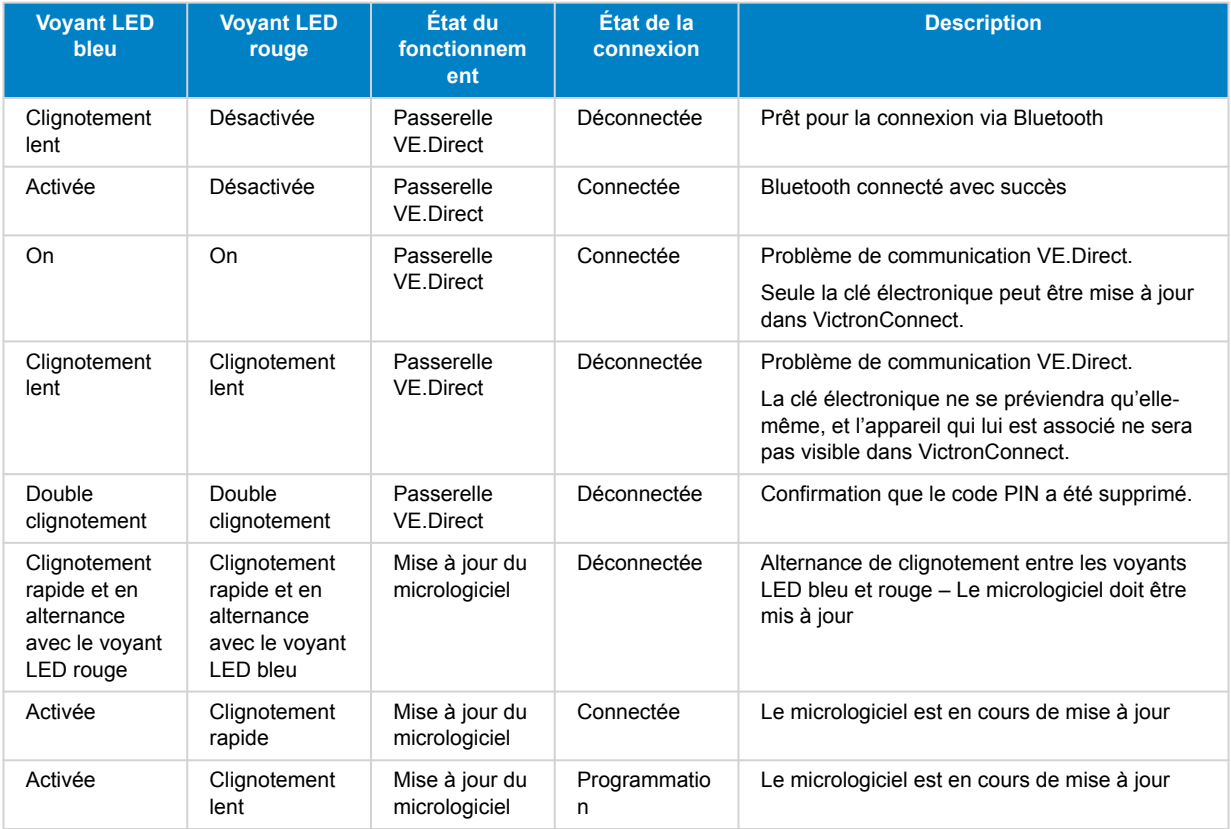

#### **3.2. Mise à jour du micrologiciel**

Si les voyants bleu et rouge clignotent rapidement en alternance, cela signifie que le microlocigiel de la clé a besoin d'être mis à jour. Cela a lieu généralement durant l'installation lorsque la clé est allumée pour la première fois.

**Pour la mise à jour du micrologiciel lors de la première installation :**

- Connectez la clé électronique à l'aide de VictronConnect.
- Une fois connectée, VictronConnect lancera automatiquement la mise à jour du micrologiciel.

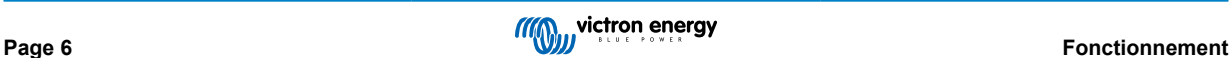

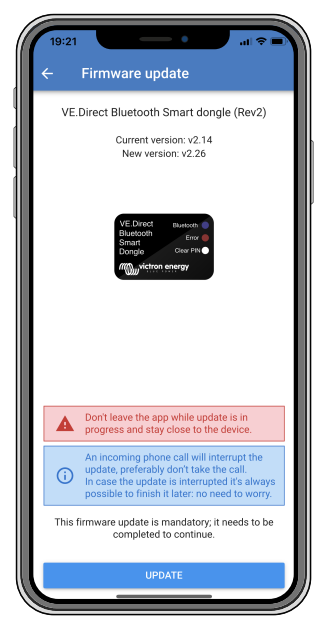

*Capture d'écran de la mise à jour du micrologiciel de la clé électronique à l'aide de VictronConnect*

#### **Pour la vérification de la version du micrologiciel ou la mise à jour manuelle :**

- Rendez-vous sur l'écran d'information du produit tel que décrit dans le chapitre précédent.
- Vérifiez la version du micrologiciel.
- Si la version la plus récente est installée, aucune action n'est nécessaire.
- Si une nouvelle version est disponible, utilisez le lien « UPDATE » (mise à jour) pour installer la version la plus récente.

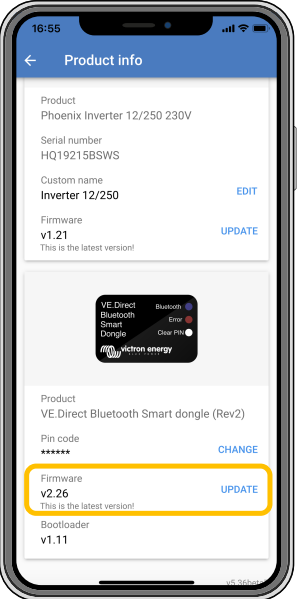

*Capture d'écran de la vue d'ensemble du micrologiciel de la clé électronique dans VictronConnect*

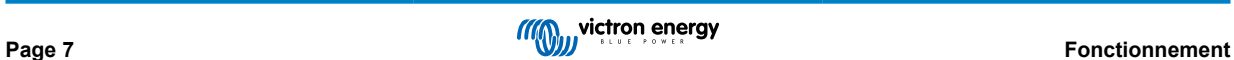

## <span id="page-9-0"></span>**4. Dépannage et assistance**

Si le problème persiste, contactez le point de vente pour solliciter une assistance technique. Si vous ne connaissez pas le point de vente, consultez la [page Assistance sur le site Web Victron Energy.](https://www.victronenergy.fr/support)

*[en] Start by checking the common issues described here. If the problem persists, contact the point of purchase (Victron dealer or distributor) for technical support.*

*[en] If you're unsure who to contact or if the point of purchase is unknown, refer to the [Victron Energy Support webpage.](https://www.victronenergy.com/support)*

#### **4.1. Impossible de se connecter à la clé électronique**

Comment diagnostiquer ou résoudre des problèmes de connexion :

- Assurez-vous que le produit Victron auquel est connectée la clé électronique se trouve dans la liste des « Produits Victron compatibles » dans le chapitre correspondant du [manuel VictronConnect.](https://www.victronenergy.com/media/pg/VictronConnect_Manual/en/index-en.html)
- La clé électronique est alimentée à travers le câble VE.Direct. Vérifiez que le produit auquel est connectée la clé électronique est sous tension et que les voyants LED clignotent dès la connexion au port VE.Direct.
- Assurez-vous d'être suffisamment à proximité de la clé électronique. Dans un espace ouvert, une distance d'environ 20 mètres doit suffire.
- Un seul téléphone ou une seule tablette peut être connectée à la fois à une clé électronique Assurez-vous qu'aucun autre appareil n'est connecté, et essayez à nouveau.
- Essayez de déconnecter la clé électronique et de la reconnecter au même produit.
- Essayez de connecter la clé électronique à un autre appareil (si possible).
- Vérifiez si l'application VictronConnect voit l'appareil si vous utilisez un câble USB-VE.Direct raccordé à un PC ou à un téléphone Android.
- Essayez de réaliser le couplage en retirant d'abord le couplage du téléphone : allez dans les paramètres de votre téléphone et appuyez sur Bluetooth. Cliquez sur l'icône-(i) à côté de l'appareil « VE.Direct LE » et appuyez sur « Forget This Device » (oublier cet appareil). Puis ouvrez l'application VictronConnect à nouveau, et faites défiler l'écran « Discovery » (recherche) pour retrouver les produits. Passer la clé électronique en mode Couplage en appuyant sur le bouton de la clé électronique, puis appuyez sur le produit Victron sur l'écran « Discovery » de l'application. Confirmez le couplage ; à présent vous devez être connecté à la clé électronique.
- Si un Motorola Moto G 2014 (alias Moto G2) est utilisé : ce modèle présente un problème avec les clés électroniques VE.Direct Bluetooth Smart ayant pour numéro de série HQ1606 ou un antérieur. Si vous avez une clé électronique avec ce numéro de série et ce téléphone, contactez votre revendeur Victron pour obtenir une clé de rechange (la plus récente).

Si ces étapes échouent, consultez la section relative aux Dépannages dans le [Manuel VictronConnect](https://www.victronenergy.com/panel-systems-remote-monitoring/victronconnect#downloads) pour en savoir plus sur les pannes et solutions.

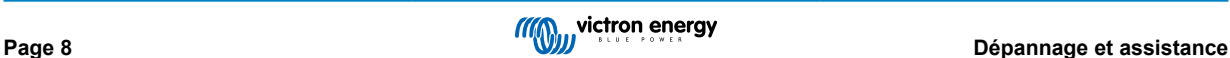

## <span id="page-10-0"></span>**5. Garantie**

Ce produit bénéficie d'une garantie limitée de 5 ans. Cette garantie limitée couvre les défauts de matériel et de fabrication de ce produit pour une durée de cinq ans à partir de la date d'achat d'origine du produit. Pour faire valoir la garantie, le client doit retourner le produit au point de vente avec la preuve d'achat. Cette garantie limitée ne couvre pas les dégâts, la détérioration ou le défaut de fonctionnement résultant de la transformation, la modification ou l'utilisation incorrecte ou excessive, ou le mauvais usage, la négligence, l'exposition à une humidité excessive, au feu, l'emballage incorrect, la foudre, la surtension, ou toute autre catastrophe naturelle. La garantie limitée ne couvre pas les dégâts, la détérioration ou le défaut de fonctionnement découlant de réparations réalisées par des personnes non autorisées par Victron Energy. Le non-respect des instructions contenues dans ce mode d'emploi annulera la garantie. Victron Energy ne sera pas responsable des dommages collatéraux survenant de l'utilisation de ce produit. Aux termes de cette garantie limitée, la responsabilité maximale de Victron Energy ne doit pas dépasser le prix d'acquisition actuel du produit.

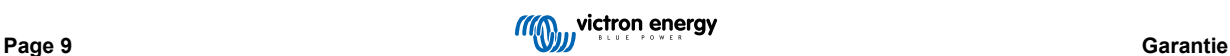

## <span id="page-11-0"></span>**6. Spécifications**

#### **Tableau 2. Spécifications du produit de Clé électronique VE.Direct Bluetooth Smart.**

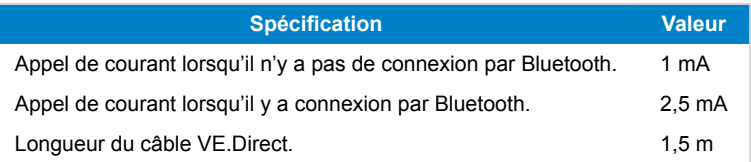

### **6.1. Dimensions du boitier**

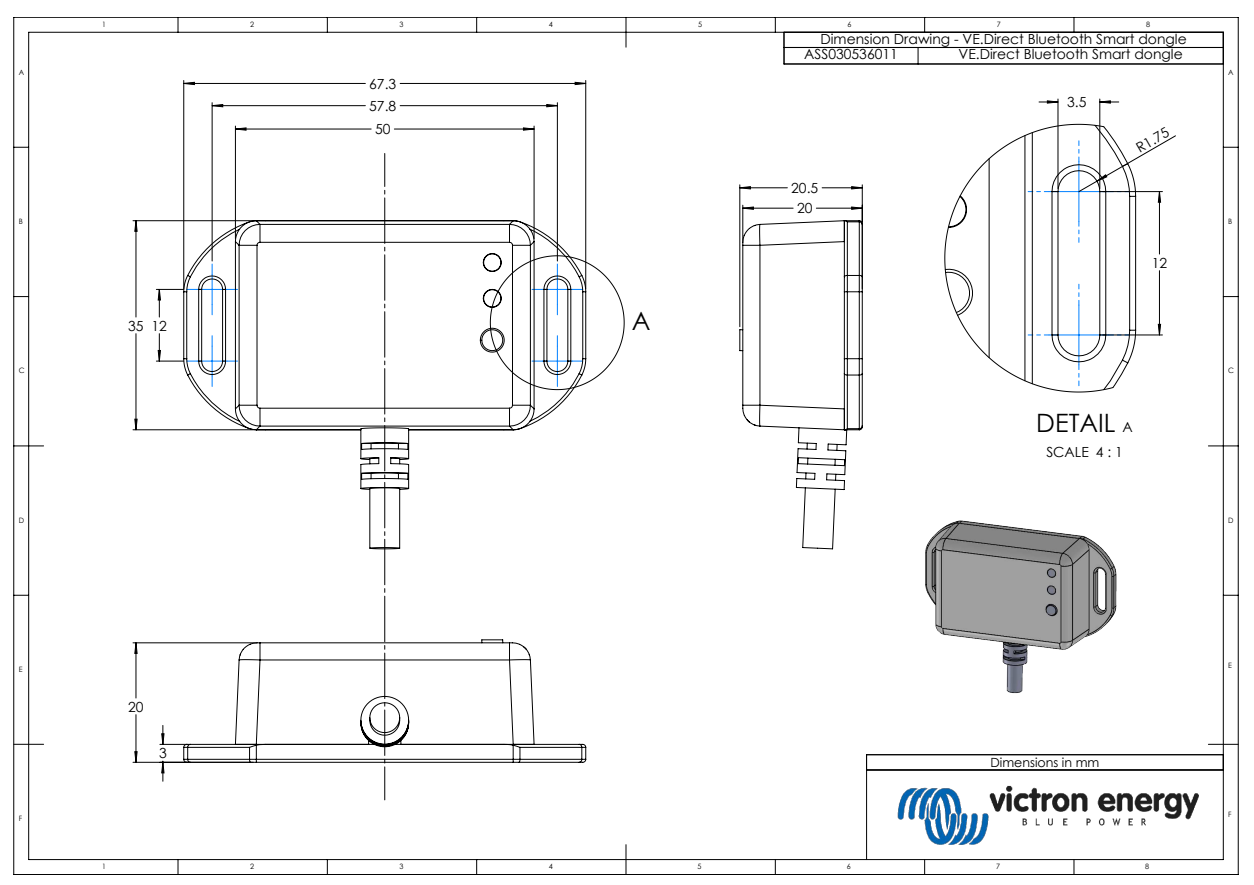

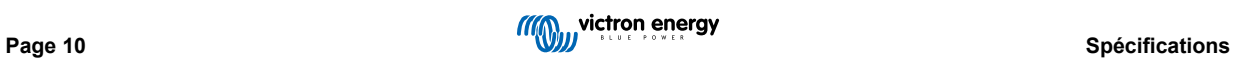